## エントリー方法

- ふくおか健康ポイントアプリのメニューから「ウォーキングラリー」をタップ
- 2 「職場対抗ウォーキングラリー」をタップ

● 75くおか<br>● 7健康ポイントアプリ

距離

消費カロリ-

 $\Delta$ ũ

**お知らせ** ポイント

第第一第3-

目 健康記録

● 3<おか<br>● 1確康ポイントアプリ

せん。<br>・アブリは、起動神に歩数をサーバーにアップロード<br>し、前日までの歩数をもとにランキングを表示します。<br>実施帳問中はできるだけ毎日アプリを起動しましょう。<br>・期間気候日の歩数は、最終にて、アップロードしてくださ<br>同以内にアプリを起動して、アップロードしてくださ<br>\*\*

い。なお、ランキングは、期間終了後10日間表示され<br>ます。<br>・被表彰チームには、チームの参加者全員に表彰式に関<br>する連絡をしますので、代表者1名が返信してくださ 「「エーシャ」を開催していることが、利用規約第9条(禁止している)」を実づき、当該利用者のアプリの利用を停止する<br>「ふくおか健康ポイントアプリ」利用規約第9条(禁止する)<br>ほか、チームをランキングから除外する可能性がありますのでご承知おさください。

图 「チーム名」の下の「選択」をタップ

671

8,000 \*\*

がんばろう!

 $|$ dd 這  $\begin{matrix} \mathbf{v} \end{matrix}$  $\mathbf{\Theta}$ 

 $F - \Delta \mathbf{\hat{B}} \mathbf{\Theta}$ 

谷  $|$ ull 這.  $\bullet$  $\bullet$ 

未率 選択

■ 参加するチームの名称を入力して、「検索」をタップ

 $\equiv$ 

480m

33kcal

 $=$ 

チーム登録事業

- 結果が一覧で表示されるので、参加するチームをタップし、チームの代表者が設定したパスワードを入力し、参加完了
	- チームを変更する場合は一旦、ウォーキングラリーの参加を中止してから、あらためて参加し直してください。

ST de A 利用者情

ű

6  $\overline{\mathbf{e}}$ ø. i.

671

 $8,000#$ 

がんばろう!

大 バーチャル

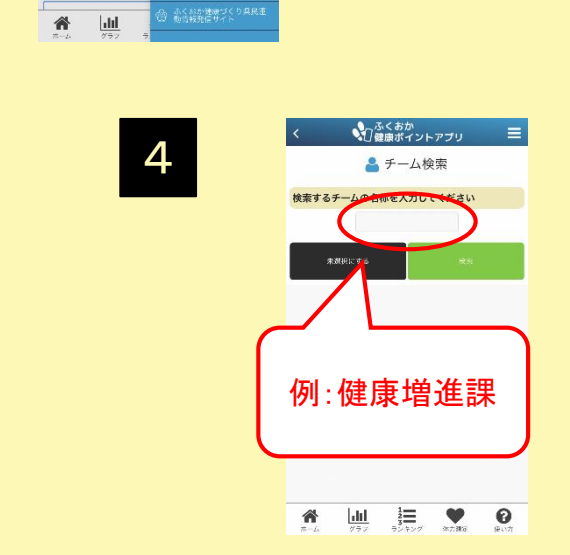

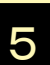

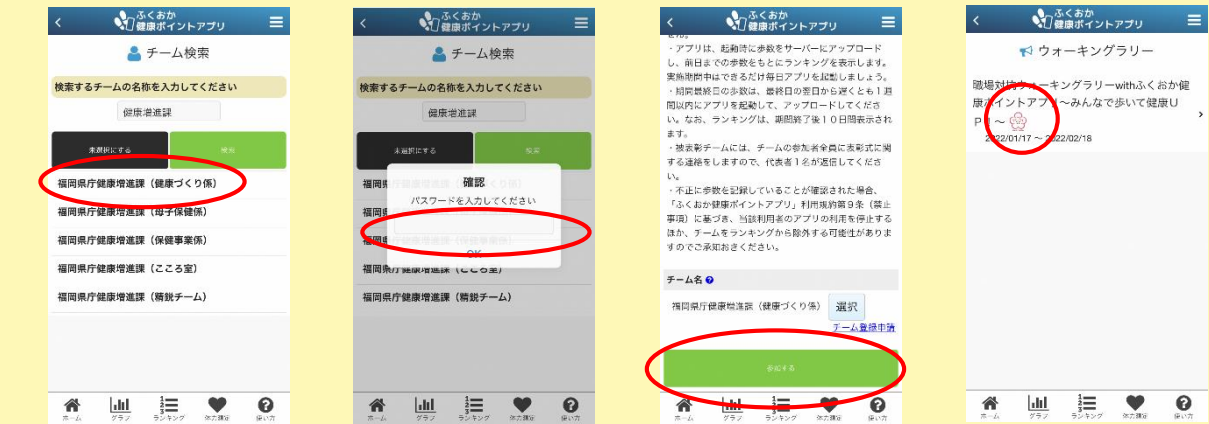

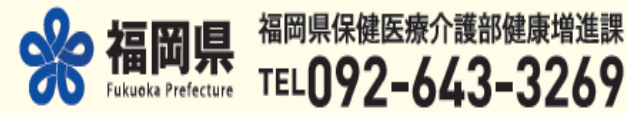

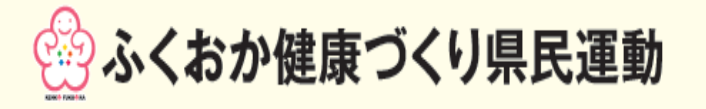

● 75くおか<br>● 7健康ポイントアプリ

₹ ウォーキングラリー

-<br>-<br>-<br>康ポイントアプリ〜みんなで歩いて健康U

 $E$   $\bullet$ 

 $\boldsymbol{\Theta}$ 

 $\overline{ }$ 

 $P1$ ~

谷  $\frac{d}{dt}$ 

 $\overline{2}$ 

 $\equiv$ 

1